1.ログイン方法

【STEP1】認証コード発行

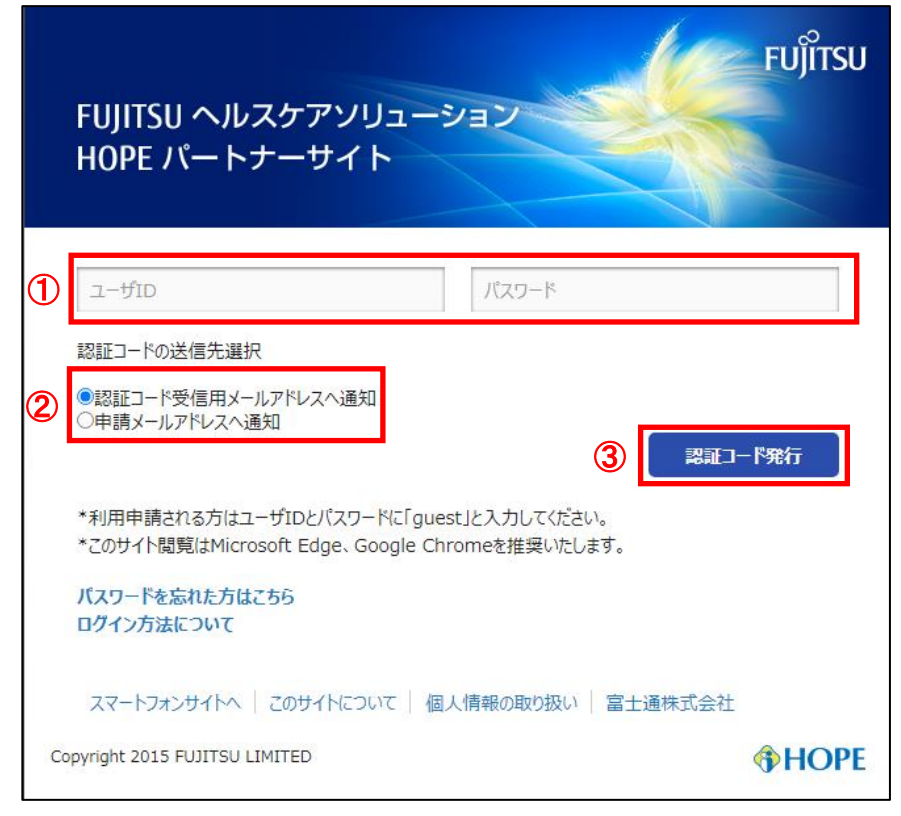

①ユーザ ID/パスワードを入力します。

- ②『認証コードの送信先選択』を指定します。
- ※『認証コード受信用メールアドレスへ通知』を選択する場合、利用者情報管理より認証コー ド受信用メールを設定する必要があります。

設定方法は、利用者情報変更方法を参照してください。

※認証コード受信用メールが未登録の場合は、『申請メールアドレスへ通知』を指定してくだ さい。

③『認証コード発行』をクリックします。

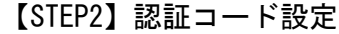

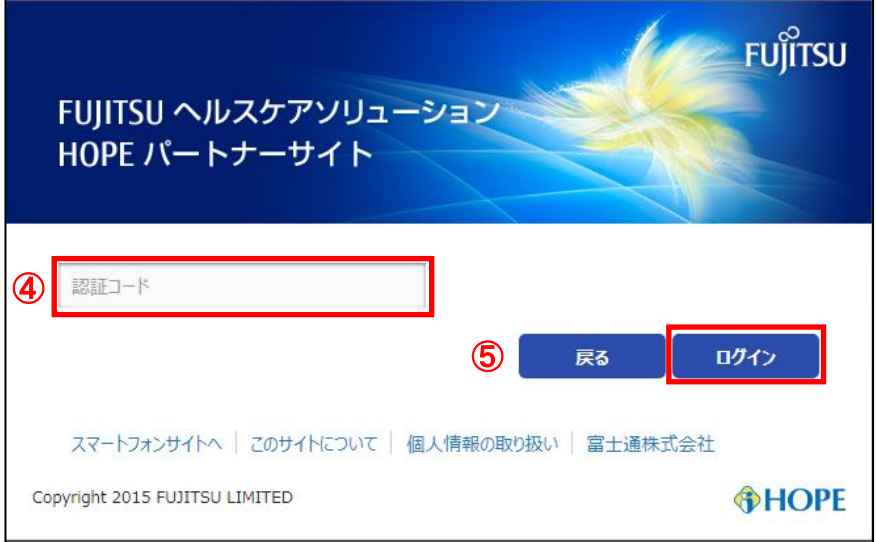

④タイトル【HOPE パートナーサイト 認証コード通知】のメールに記載された認証コード(4 桁) を入力します。

※メールを受信後 5 分以内に認証コードの入力をお願いします。5 分を過ぎた場合は STEP1 か らやり直してください。

※【HOPE パートナーサイト 認証コード通知】は [hcpsc-hopeinfo@ml.css.fujitsu.com](mailto:hcpsc-hopeinfo@ml.css.fujitsu.com)から 送信します。

キャリアメールで迷惑メール防止のためメールの受信設定をしている場合は、ドメイン指 定解除をお願いします。

詳細については各キャリアの HP 等でご確認ください。

⑤『ログイン』ボタンをクリックします。

## 2.利用者情報変更方法 【STEP1】

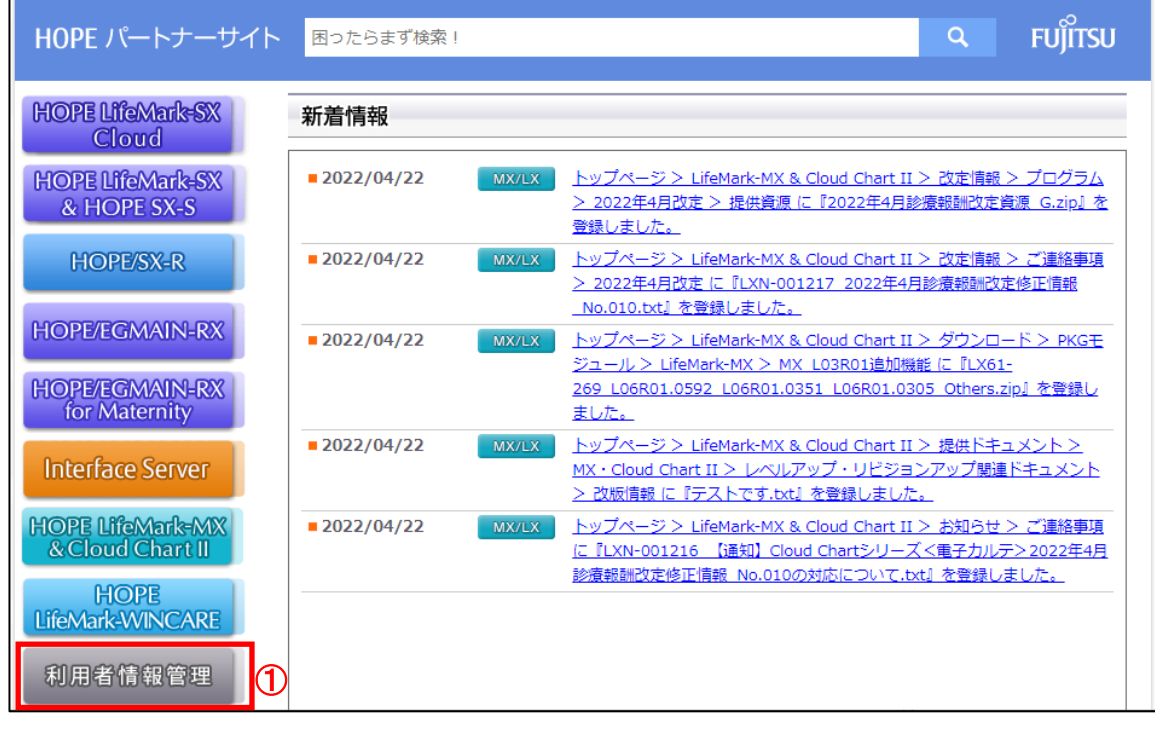

①『利用者情報管理』をクリックします。

【STEP2】

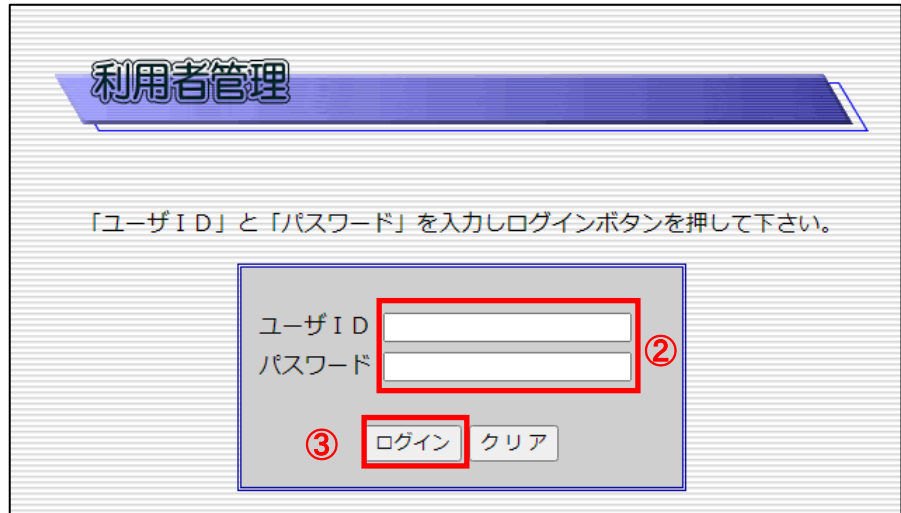

②ユーザ ID・パスワードを入力します。 ③『ログイン』ボタンをクリックします。 【STEP3】

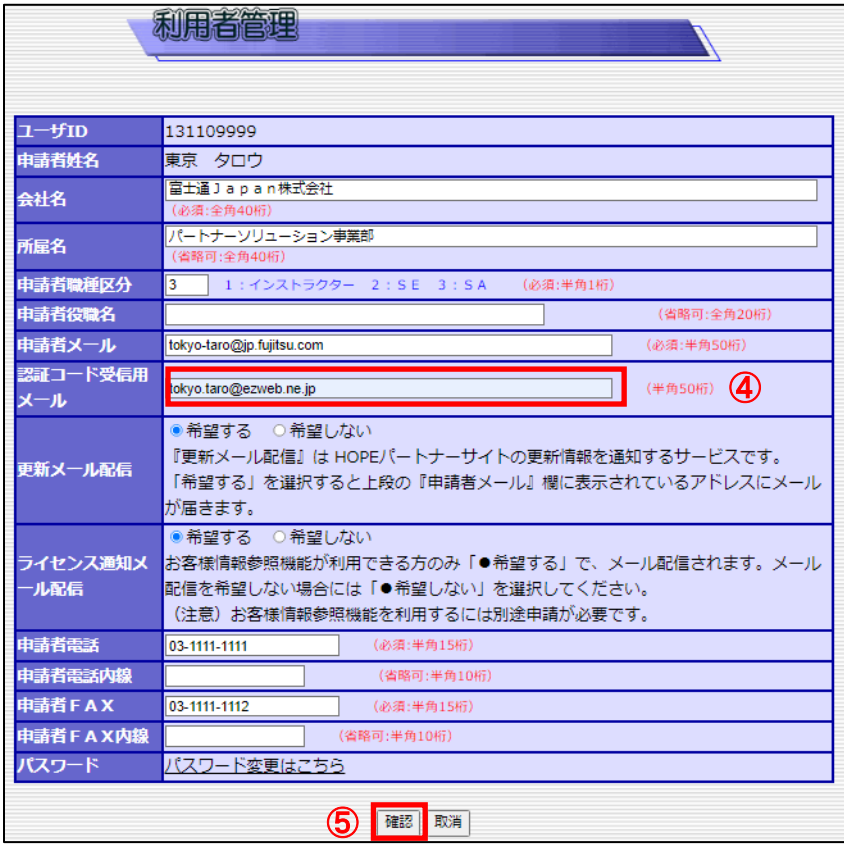

④『認証コード受信用メール』にアドレスを入力します。

※認証コード受信用メールの登録は必須ではありません。 未登録の場合は、その上にある申請者メールに登録のあるアドレスに通知します。 申請者メールとは、HOPEパートナーサイトのアカウント取得時に使用したアドレスで す。

※認証コード受信用メールはキャリアメールでも構いません。 ⑤確認ボタンをクリックします。

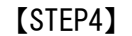

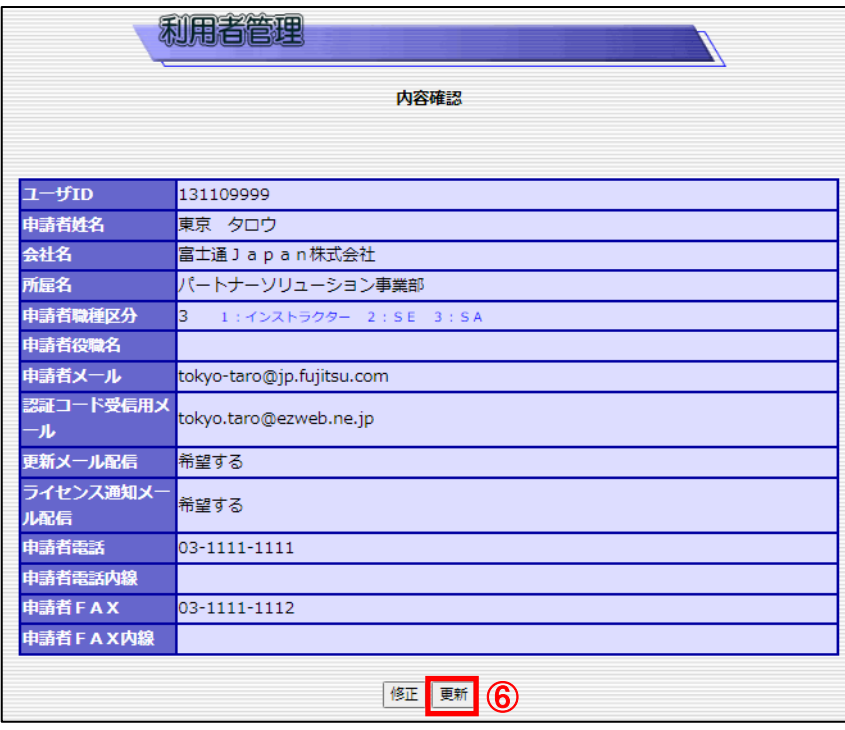

⑥『更新』ボタンをクリックします。